# 國立暨南國際大學選課系統操作說明

一、如何登入國立暨南國際大學選課系統

◎網址: [http://www.ncnu.edu.tw](http://www.ncnu.edu.tw/)

◎路徑:由國立暨南國際大學首頁之【在學學生】進入【校務系統】依身份別 進入【本校學生】系統→輸入學號及密碼→進入【通識志願】、【選課精靈】→ 依螢幕顯目將各類課程點選即可。

二、系統操作流程

©登入網址: [http://www.ncnu.edu.tw](http://www.ncnu.edu.tw/) →點選【在學學生】

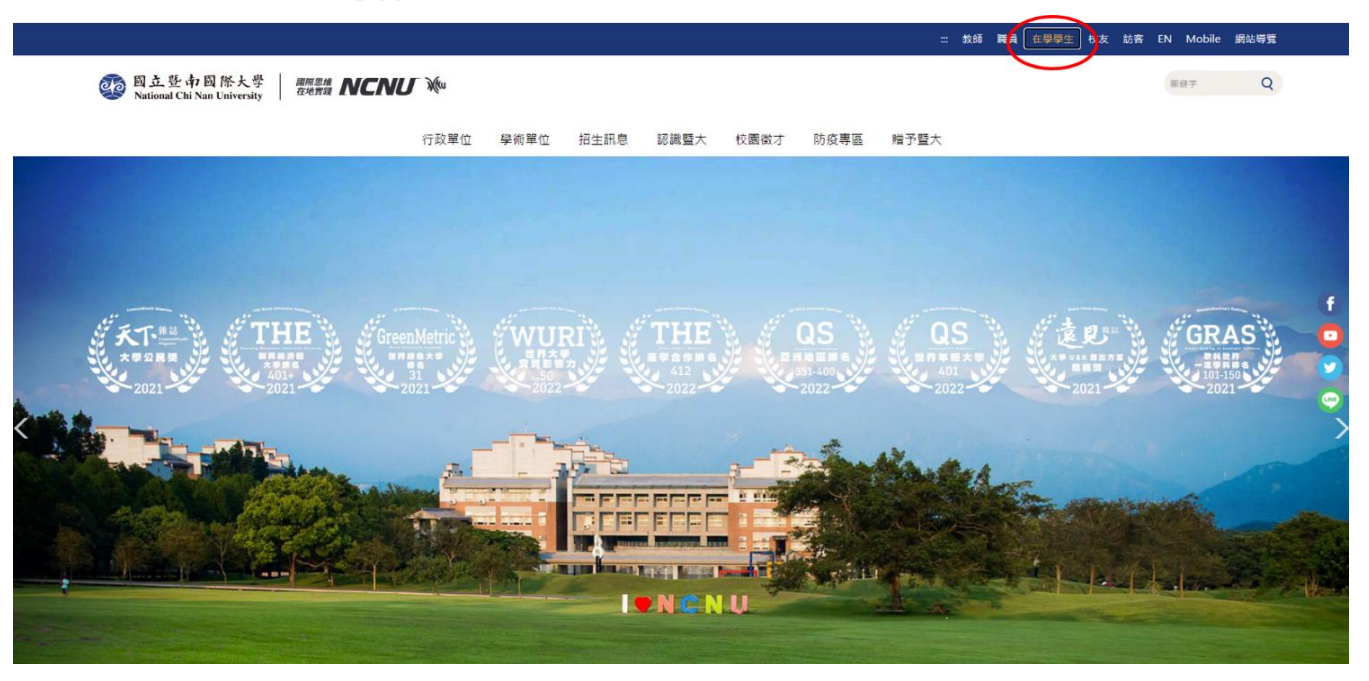

## ◎進入後往下拉至計算機與網路中心點選【校務系統】

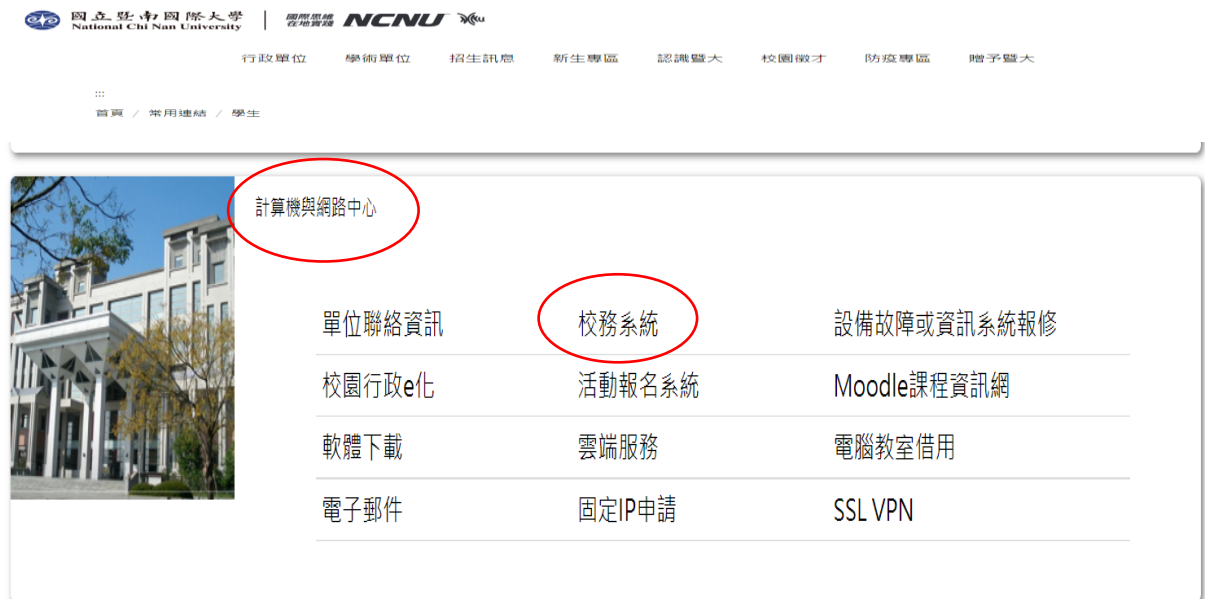

### ◎本校學生→依電腦作業系統點選

#### 校務自動化系統 1.JRE下載安裝、2.使用方式、3.常見問題與說明(如忘記密碼)

G HEREE V

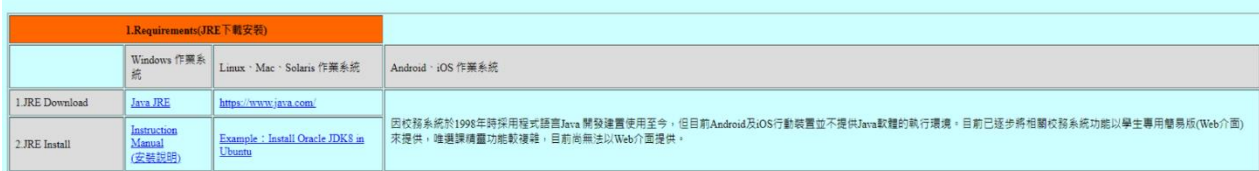

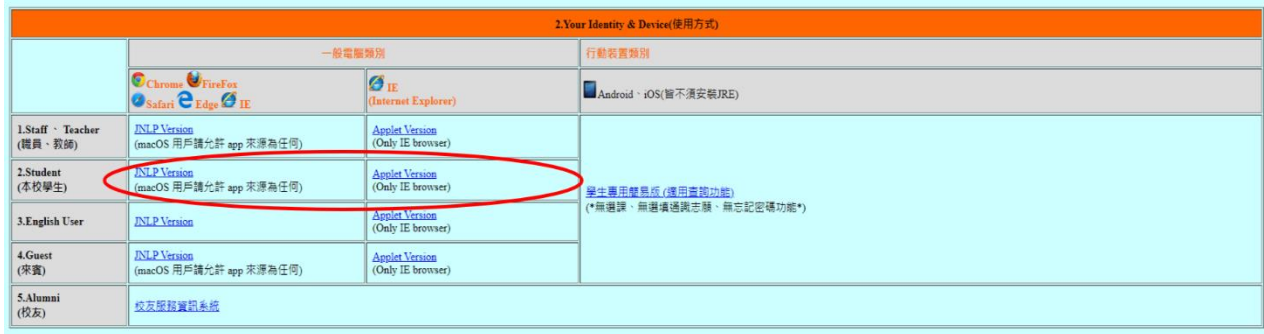

### ◎輸入學號、密碼(預設身份證字號)

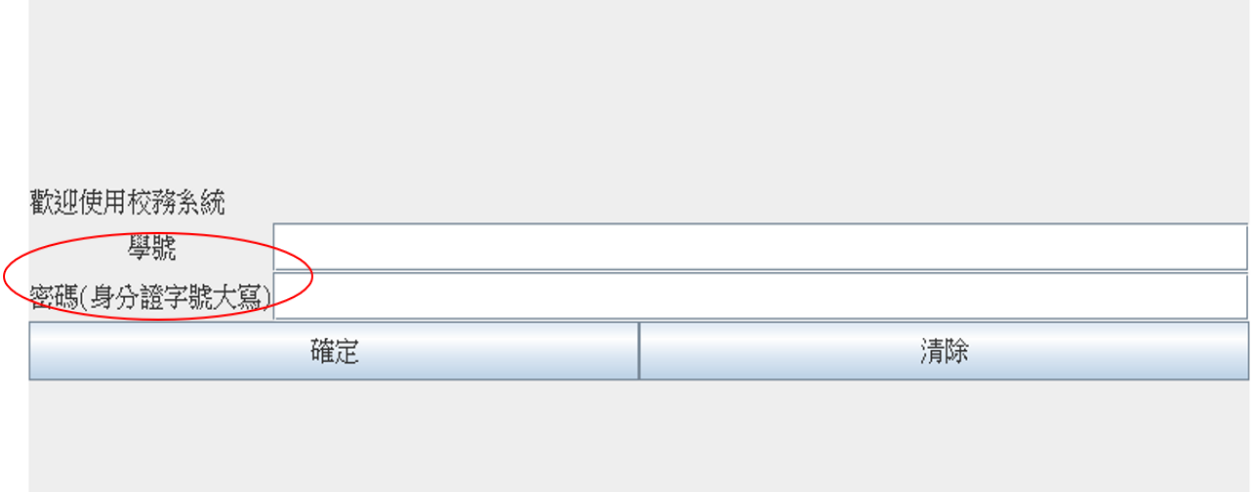

#### ◎大學部學生選填通識課程(含特色運動)志願

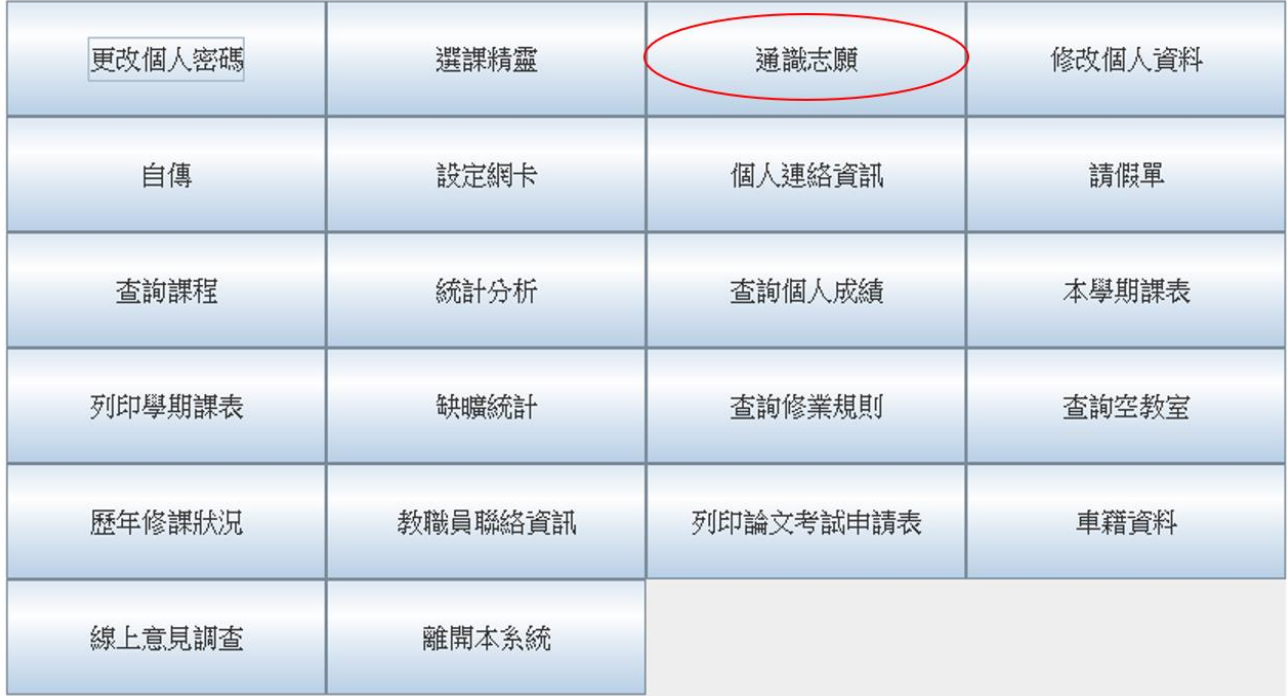

# ◎依個人志願點選完畢後按「確定」

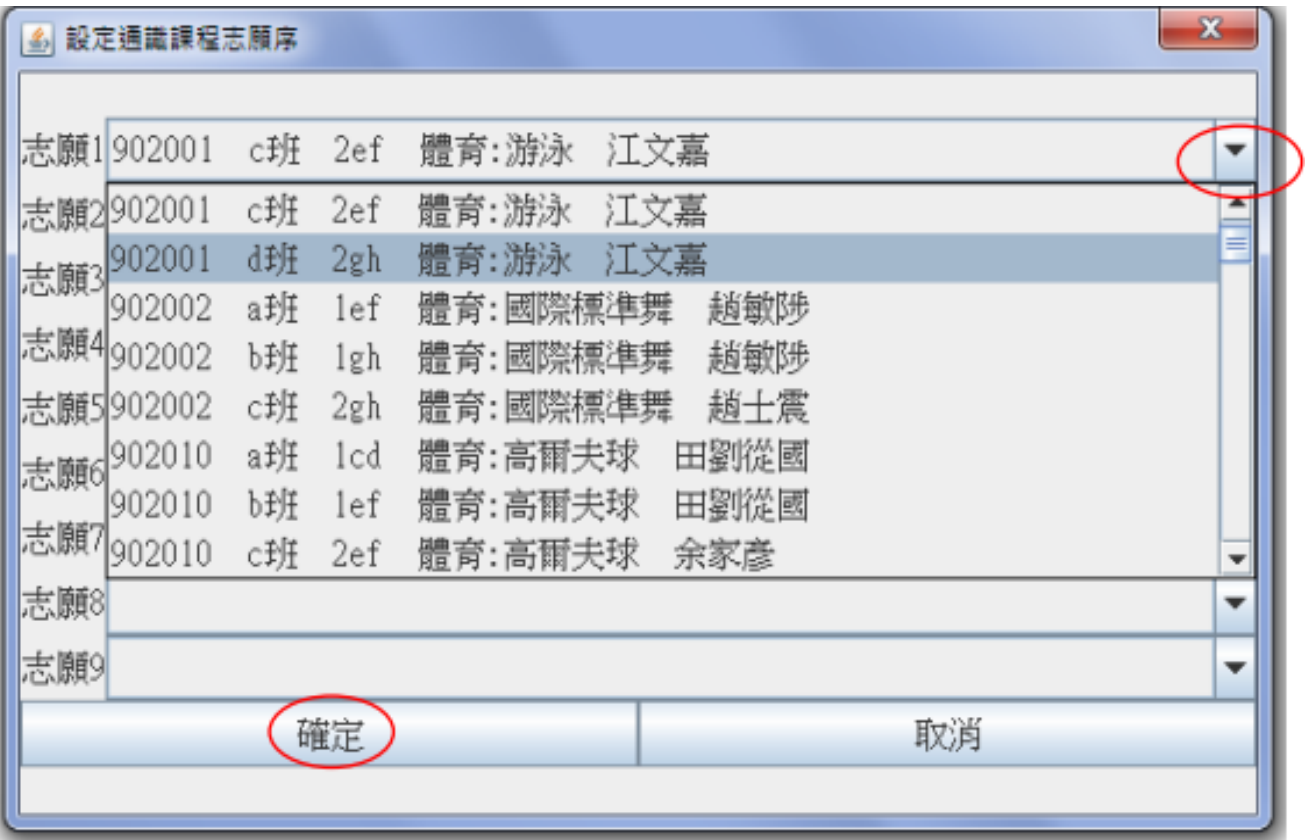

#### ◎全校學生網路選課:

1.選課前,請先進入【查詢課程】查閱課程綱要及教師授課資料

2.進入【選課精靈】選課

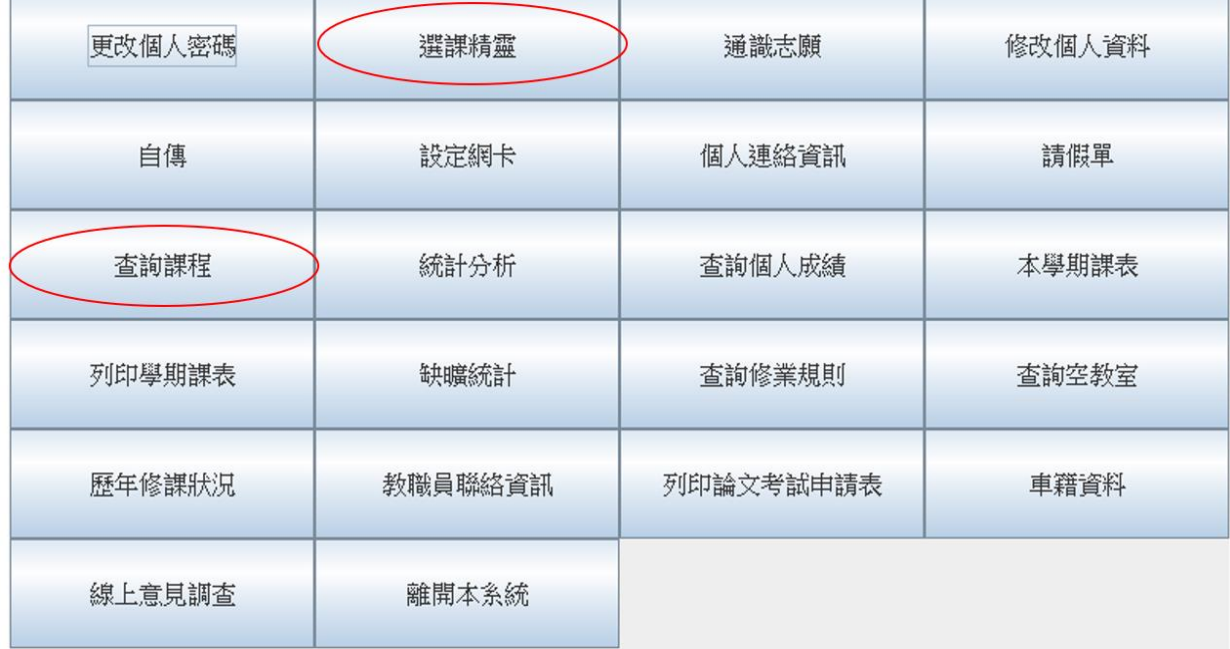

#### ◎點選欲修習課程後請按「加選」

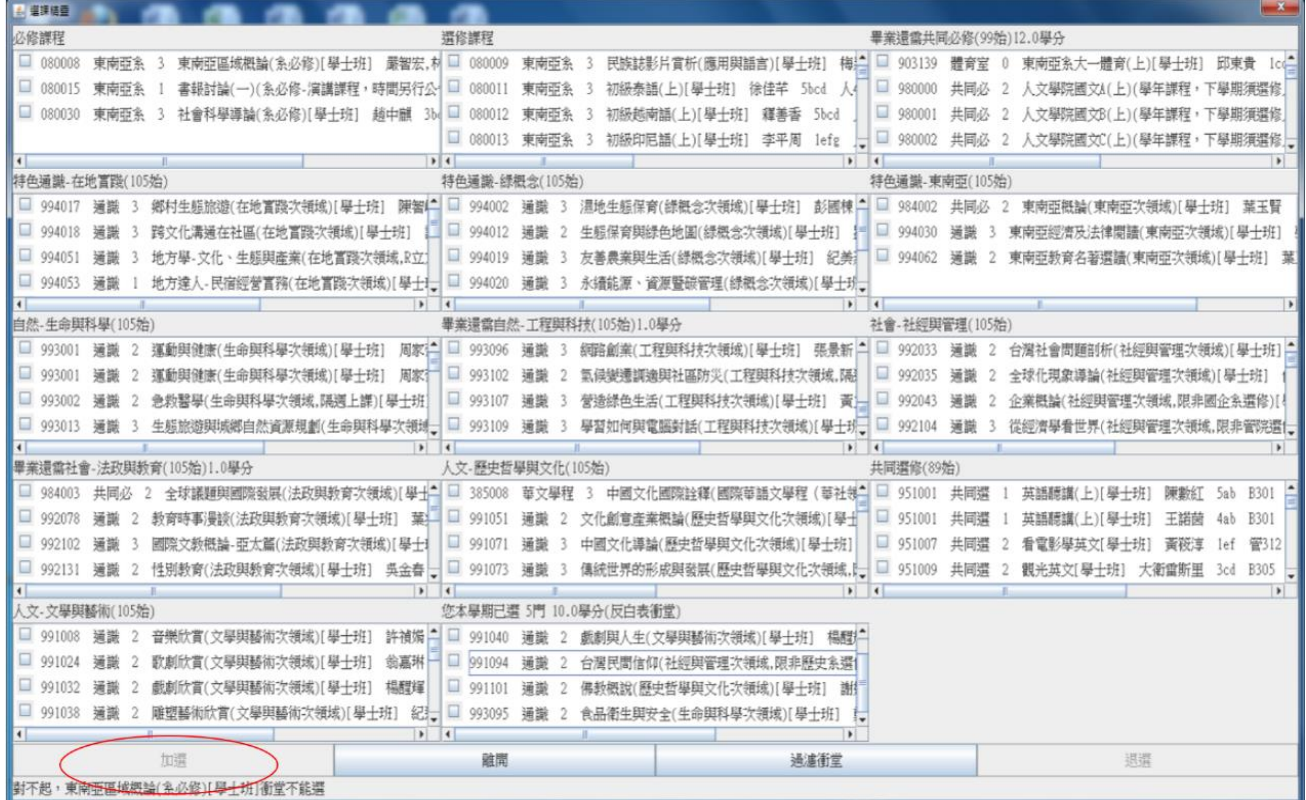

### ◎完成選課後請進入【本學期課表】查詢已選課程是否正確

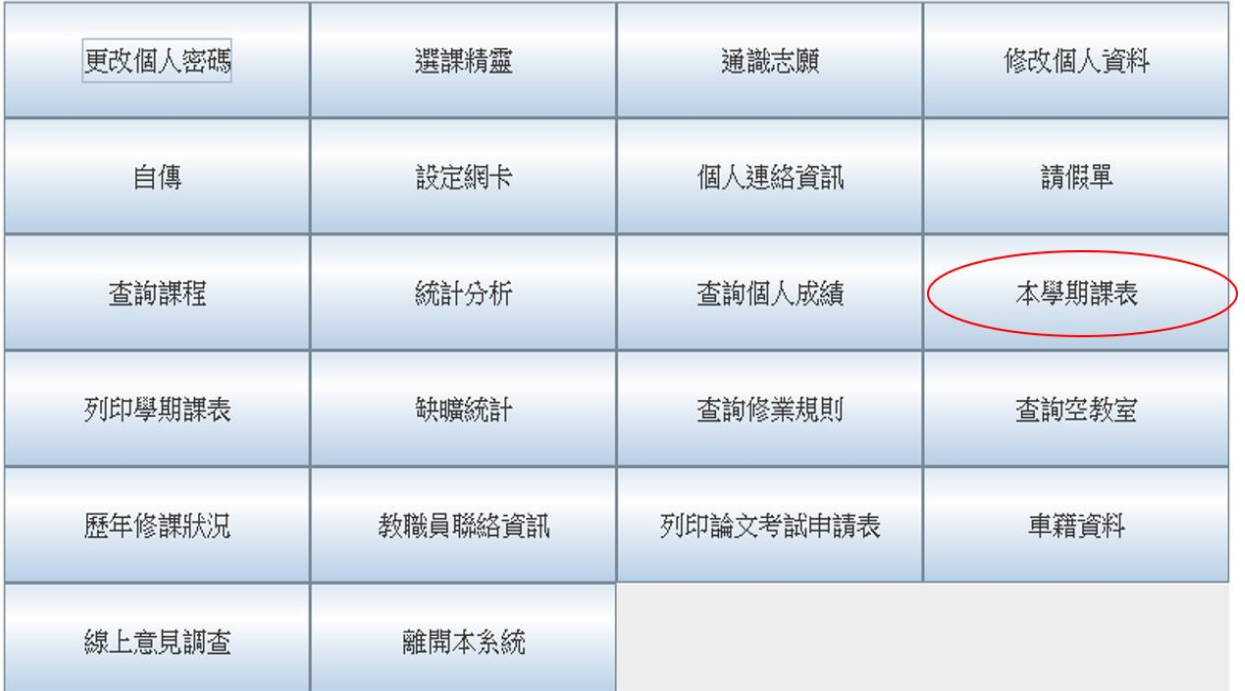

◎選課完畢